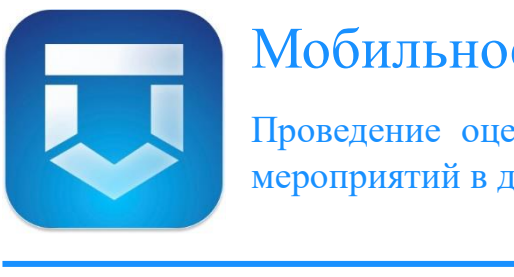

# Мобильное приложение «Инспектор»

Проведение оценки соответствия и контрольных (надзорных) мероприятий в дистанционном формате (ВКС)

Инструкция по использованию для контролируемого лица

## Содержание

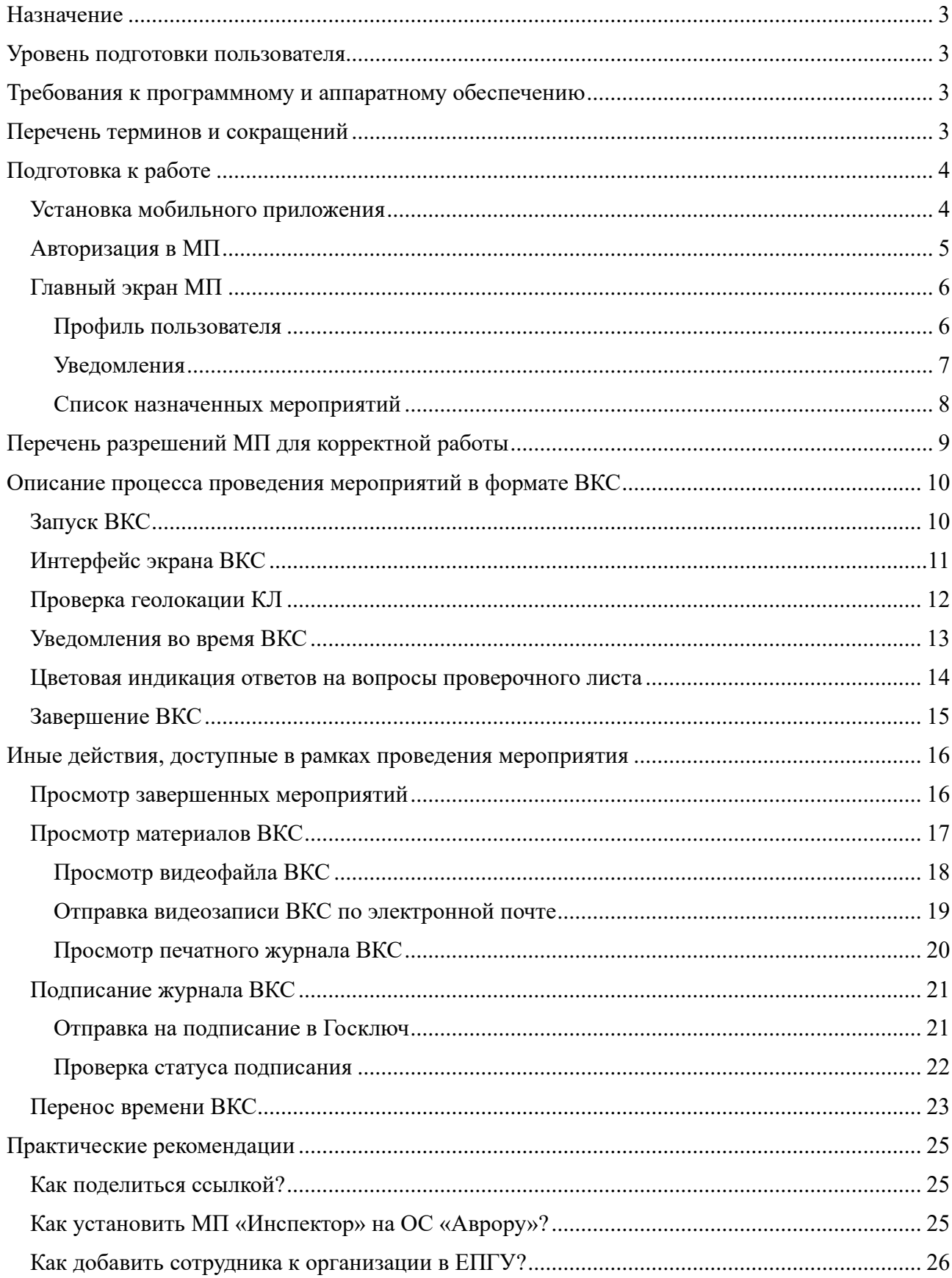

#### <span id="page-2-0"></span>Назначение

Данная инструкция рассматривает порядок работы КЛ с МП «Инспектор» в части проведения мероприятий в формате ВКС.

### <span id="page-2-1"></span>Уровень подготовки пользователя

Для эффективной работы с МП «Инспектор» КЛ должно обладать навыками работы на уровне пользователя с:

- мобильными ОС (Android, IOS, Аврора);
- офисными приложениями для работы с документами;
- программой чтения PDF-файлов Adobe Reader или аналогом.

### <span id="page-2-2"></span>Требования к программному и аппаратному обеспечению

Для оптимальной работы МП «Инспектор» требуется:

- 1. Мобильное автоматизированное рабочее место, расположенное на мобильном устройстве, удовлетворяющее характеристикам:
	- Размер экрана (смартфона) не менее 4 дюйма;
	- Объем оперативной памяти не менее 3 ГБ;
	- Объем постоянной памяти не менее 32 ГБ;
	- Разрешение экрана от  $1280 \times 720$ ;
	- Поддерживаемые сети 3G, 4G, LTE, Wi-Fi;
	- Наличие и поддержка систем геопозиционирования (GPS, GPS-A, ГЛОНАСС);
	- Разрешение основной камеры не менее 8 МП.
- 2. Скорость сети интернет для проведения ВКС не менее 5 Мбит/с (рекомендуется использовать Wi-Fi).

### <span id="page-2-3"></span>Перечень терминов и сокращений

В Таблице 1 представлены термины и сокращения, используемые в настоящей инструкции.

Таблица 1.

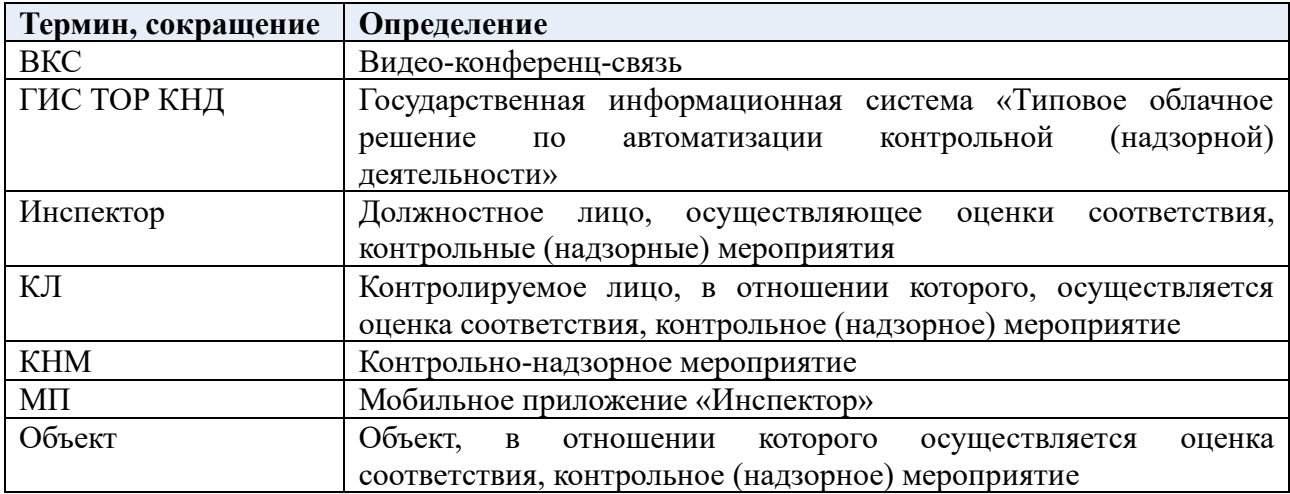

# <span id="page-3-1"></span><span id="page-3-0"></span>Подготовка к работе Установка мобильного приложения

Чтобы начать работу в МП установите на мобильное устройство МП «Инспектор».

Ссылки на скачивание, а также пользовательская документация по работе с приложением доступны на портале КНД [\(Рисунок 1\)](#page-3-2) в разделе «Документы» <https://knd.gov.ru/document/mp>

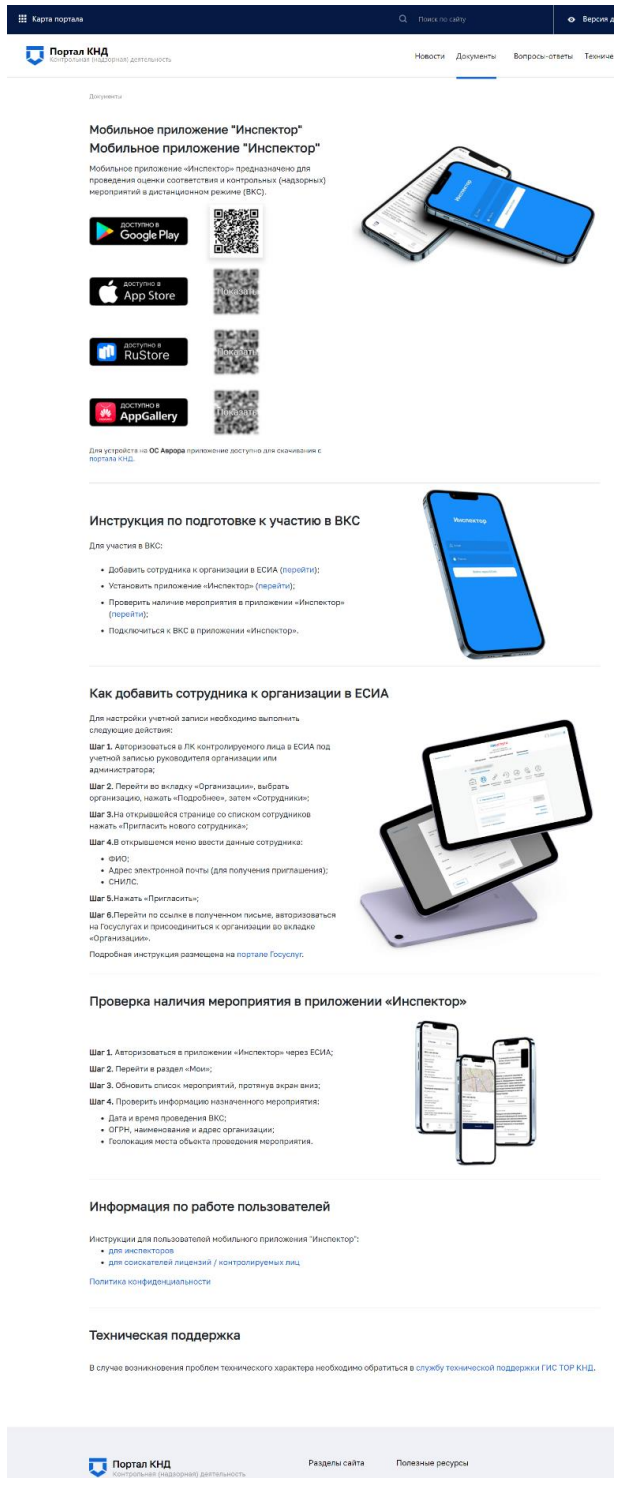

<span id="page-3-2"></span>*Рисунок 1. Страница портала КНД*

## <span id="page-4-0"></span>Авторизация в МП

Для авторизации в МП:

- 1. Запустите мобильное приложение. Открывается окно авторизации [\(Рисунок 2\)](#page-4-1);
- 2. На экране авторизации нажмите **«Войти через ЕСИА» (1).** Открывается окно авторизации на портале Госуслуг;
- 3. Авторизуйтесь на портале Госуслуг с использованием действительной учетной записи **(2)**.

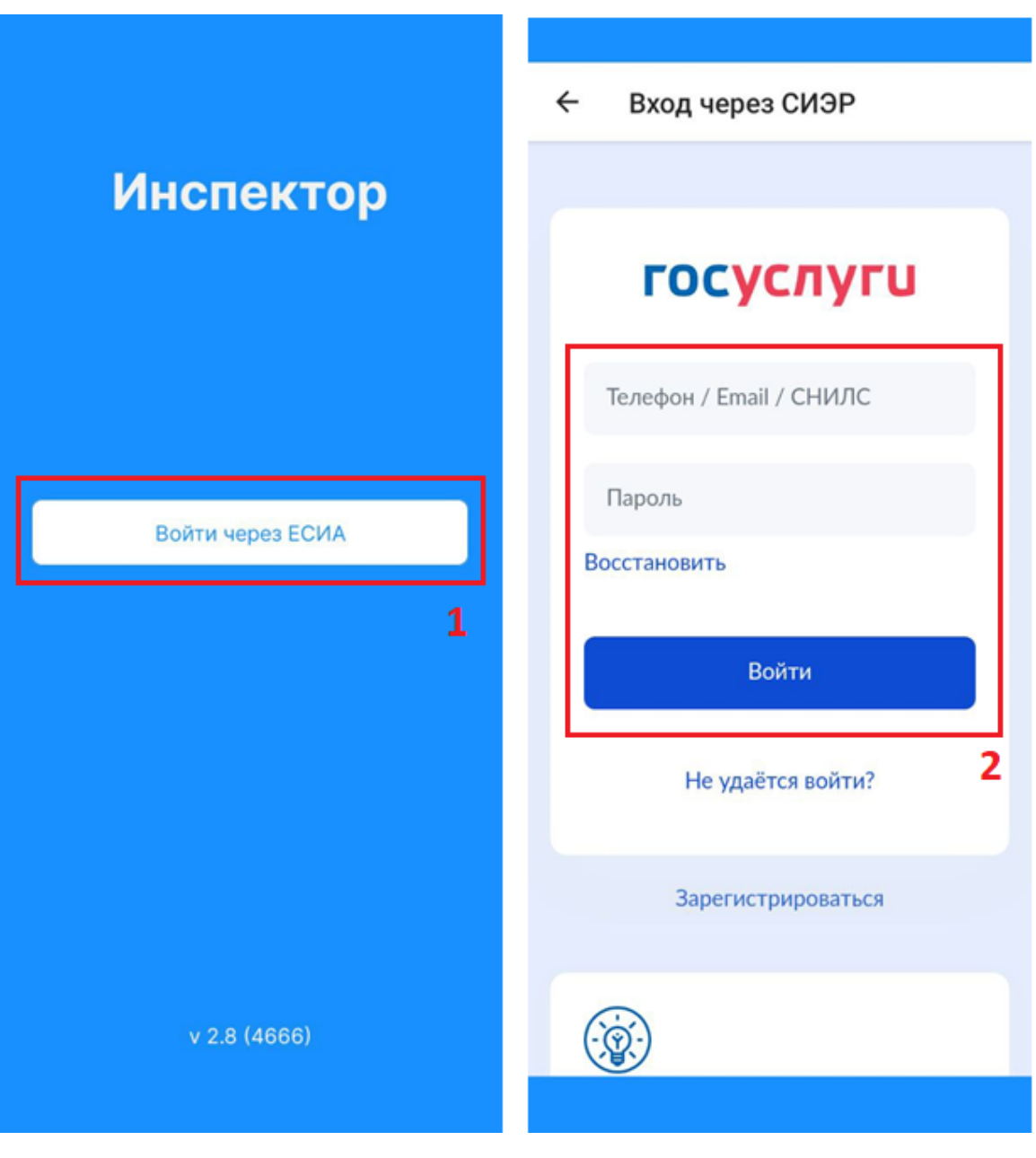

<span id="page-4-1"></span>*Рисунок 2. Авторизация пользователя*

### <span id="page-5-0"></span>Главный экран МП

После авторизации открывается главный экран мобильного приложения, который содержит элементы управления:

- Копка «Мероприятия»;
- Кнопка «Уведомления»;
- Кнопка «Профиль».

#### <span id="page-5-1"></span>Профиль пользователя

Чтобы перейти в профиль пользователя [\(Рисунок 3\)](#page-5-2) нажмите кнопку «Профиль» **(1)** на главном экране приложения. Профиль пользователя содержит:

- Информацию о текущем пользователе ФИО и email **(2)**;
- Кнопку выхода из текущего профиля приложения **(3)**;
- Информацию об актуальной версии установленного приложения **(4)**.

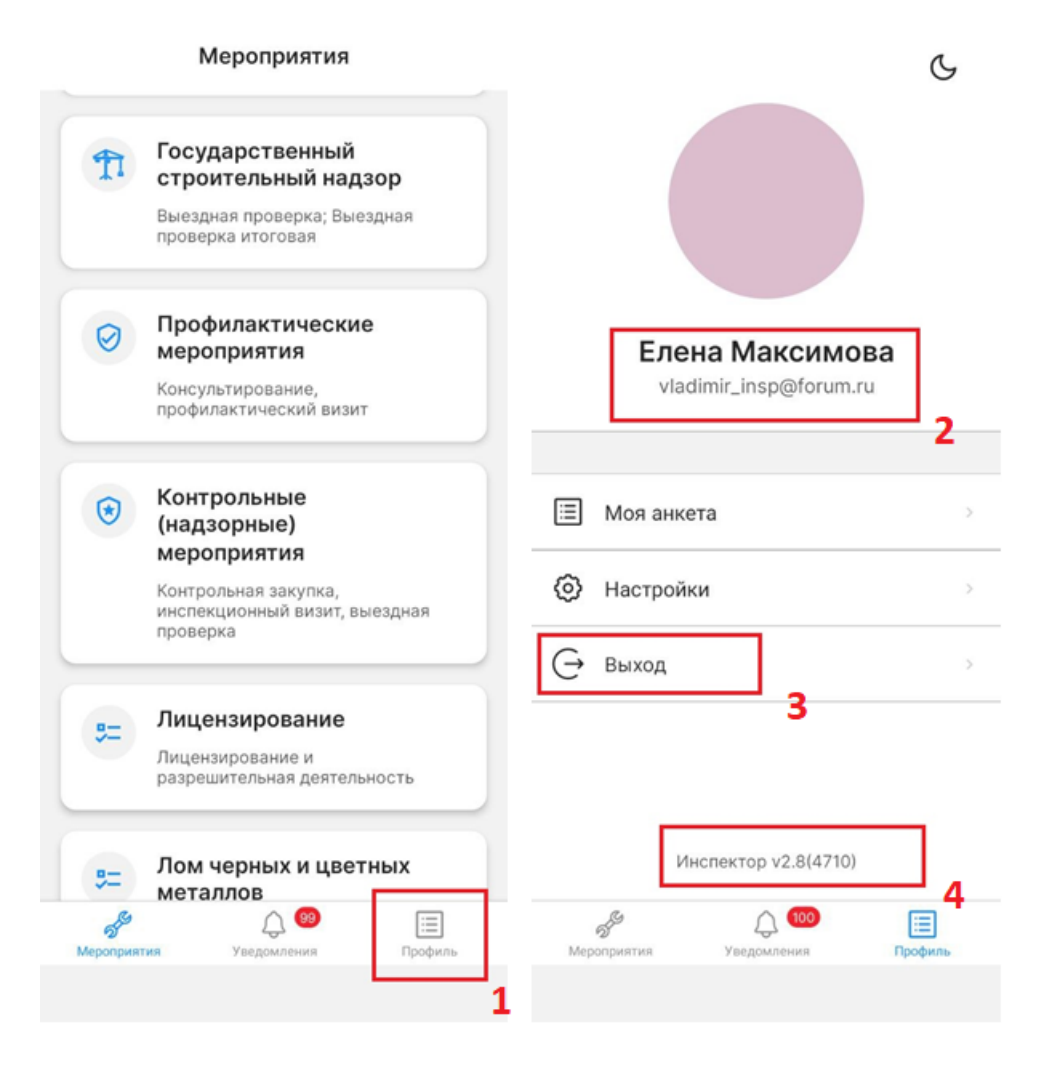

<span id="page-5-2"></span>*Рисунок 3. Профиль пользователя*

#### <span id="page-6-0"></span>Уведомления

Пользователь получает уведомления о новых созданных мероприятиях и напоминания о предстоящих мероприятиях за 7 дней, за 1 день и за 1 час до начала мероприятия.

Чтобы просмотреть уведомления [\(Рисунок 4\)](#page-6-1), на главном экране МП нажмите на кнопку «Уведомления» **(5)**. Рядом с кнопкой отображается количество непрочитанных уведомлений. Открывается список уведомлений.

Для удобства работы с уведомлениями имеется возможность группировки и фильтрации уведомлений. Нажмите на кнопку «Фильтр» **(6)** в правом верхнем углу списка уведомлений. Открывается перечень вариантов группировки и фильтров:

- Сгруппировать по дате, типу мероприятий, о назначении мероприятия, напоминанию о времени начала мероприятия или об изменении времени мероприятия;
- По статусу;
- Времени получения;
- Типу мероприятия;
- Наличию ВКС.

Установите / Измените необходимые варианты группировки и фильтрации, нажмите кнопку «Применить». Список уведомлений изменился в зависимости от выбранных параметров.

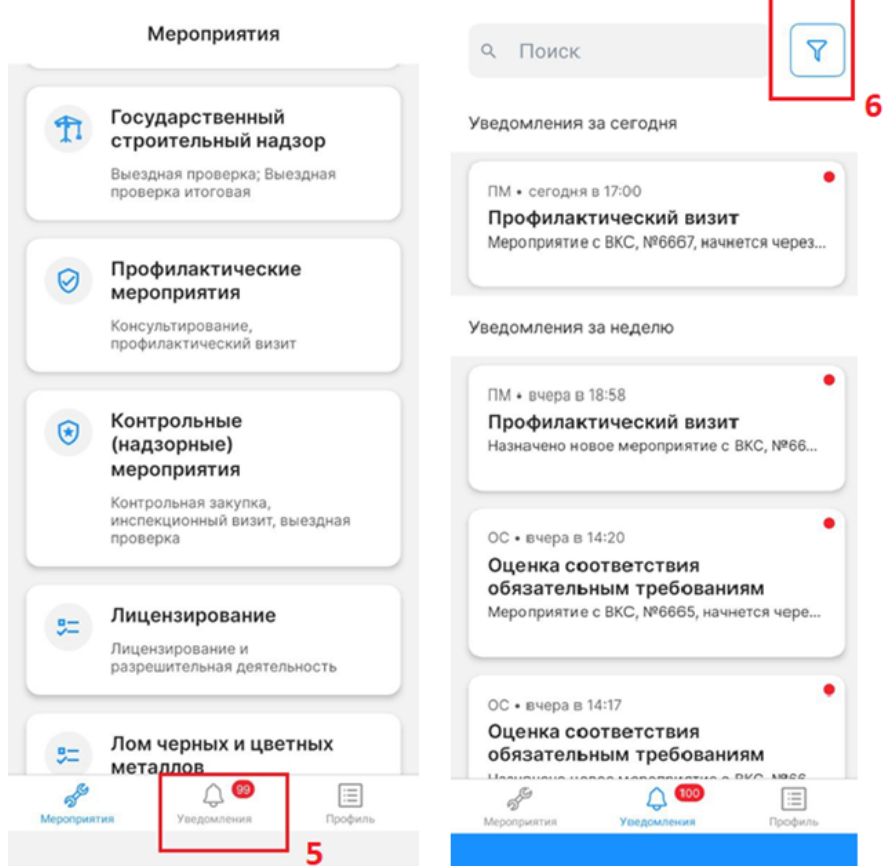

<span id="page-6-1"></span>*Рисунок 4. Список уведомлений*

#### <span id="page-7-0"></span>Список назначенных мероприятий

Чтобы просмотреть список назначенных мероприятий [\(Рисунок 5\)](#page-7-1):

- 1. Нажмите на кнопку «Мероприятия» **(7).** Открывается список модулей.
- 2. Выберите соответствующий модуль, например, «Контрольные (надзорные) мероприятия» **(8).** Открывается список мероприятий.
- 3. Потяните экран вниз чтобы обновить список мероприятий. Актуальный список назначенных мероприятий отобразится после обновления.

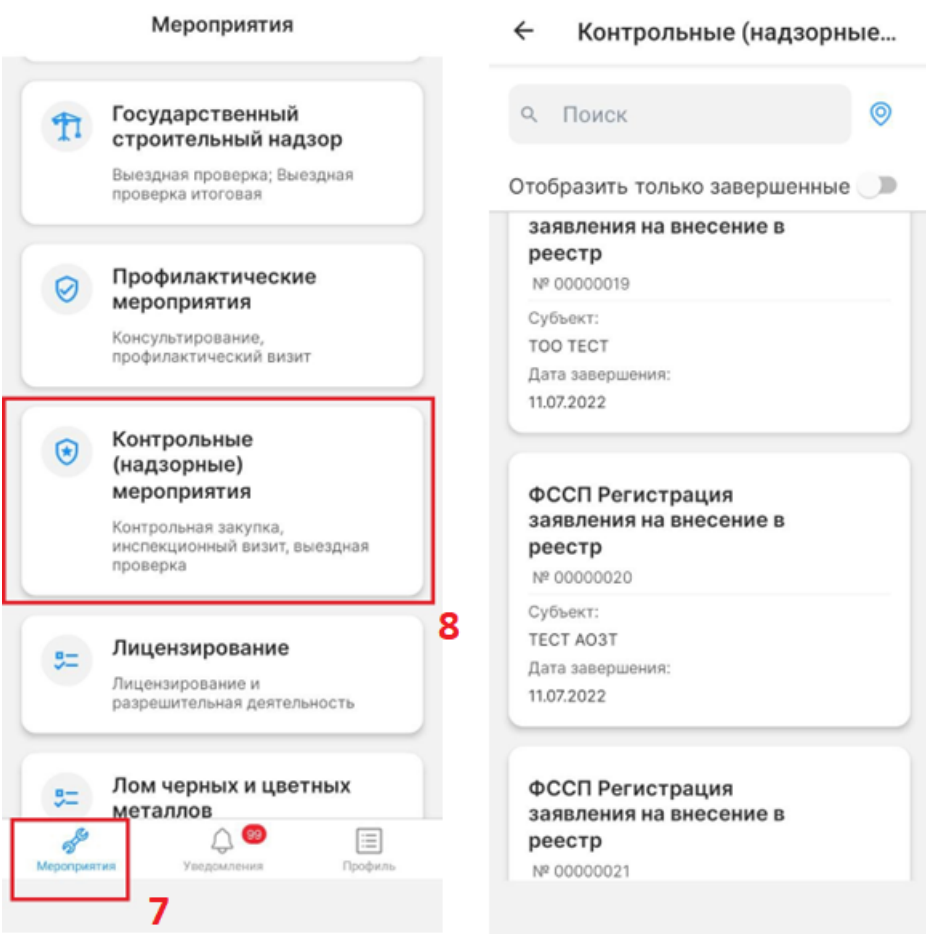

<span id="page-7-1"></span>*Рисунок 5. Список мероприятий*

## <span id="page-8-0"></span>Перечень разрешений МП для корректной работы

Для корректной работы приложения необходимо предоставить разрешения приложению [\(Рисунок 6\)](#page-8-1):

- К уведомлениям чтобы своевременно получать push-уведомления о мероприятиях;
- К геопозиции для фиксации координат во время проведения ВКС;
- К камере для проведения ВКС;
- К микрофону для проведения ВКС;

<span id="page-8-1"></span>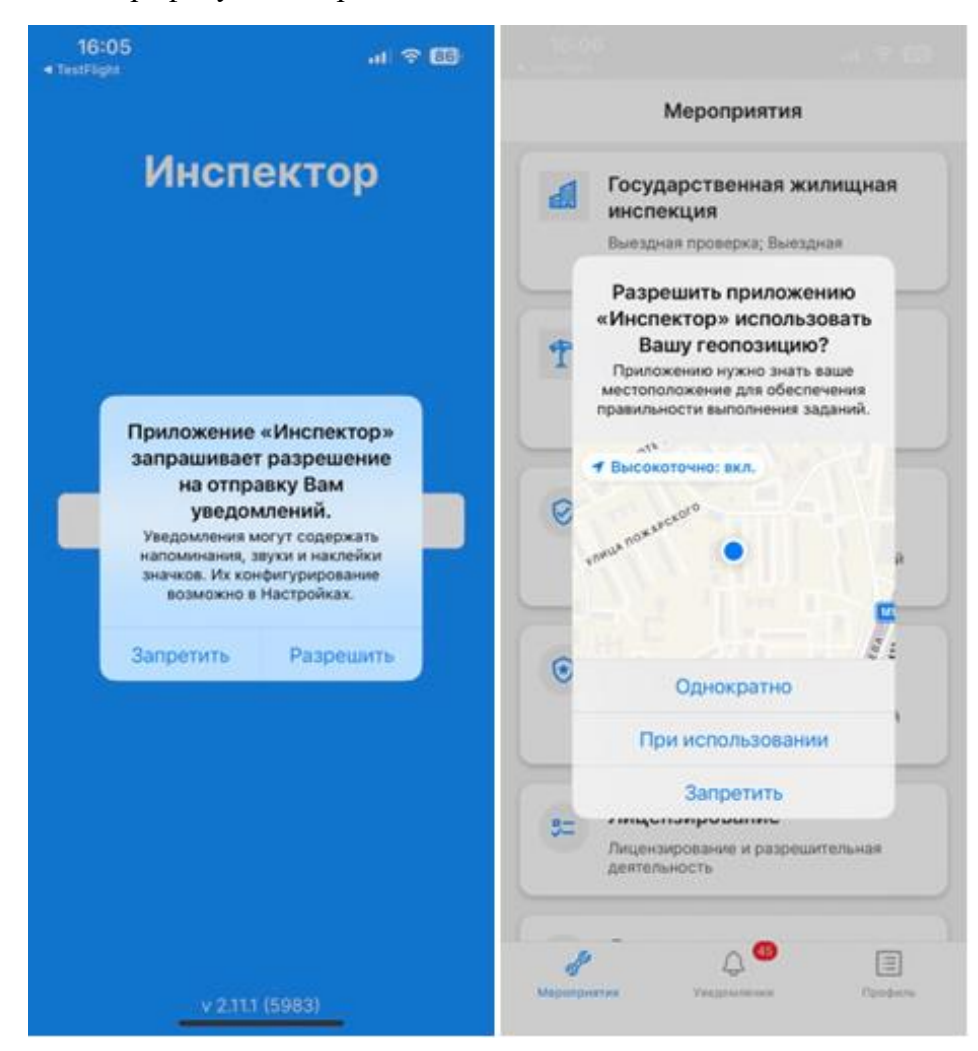

*Рисунок 6. Запрос разрешений в МП*

# <span id="page-9-1"></span><span id="page-9-0"></span>Описание процесса проведения мероприятий в формате ВКС Запуск ВКС

Чтобы начать проведение мероприятия [\(Рисунок 7\)](#page-9-2):

- 1. Перейдите в [список назначенных мероприятий.](#page-7-0) Открывается список мероприятий;
- 2. Найдите необходимое мероприятие и нажмите на него. Открывается карточка мероприятия;
- 3. Нажмите «Перейти к ВКС» **(1)**. Открывается диалоговое окно;
- 4. Нажмите кнопку «Проверить подключение» **(2)**. Начинается проверка скорости интернета и доступность медиасервера (данный шаг не обязателен);
- 5. Нажмите кнопку «Подключиться» **(3)**. Происходит подключение к ВКС, открывается экран ВКС.

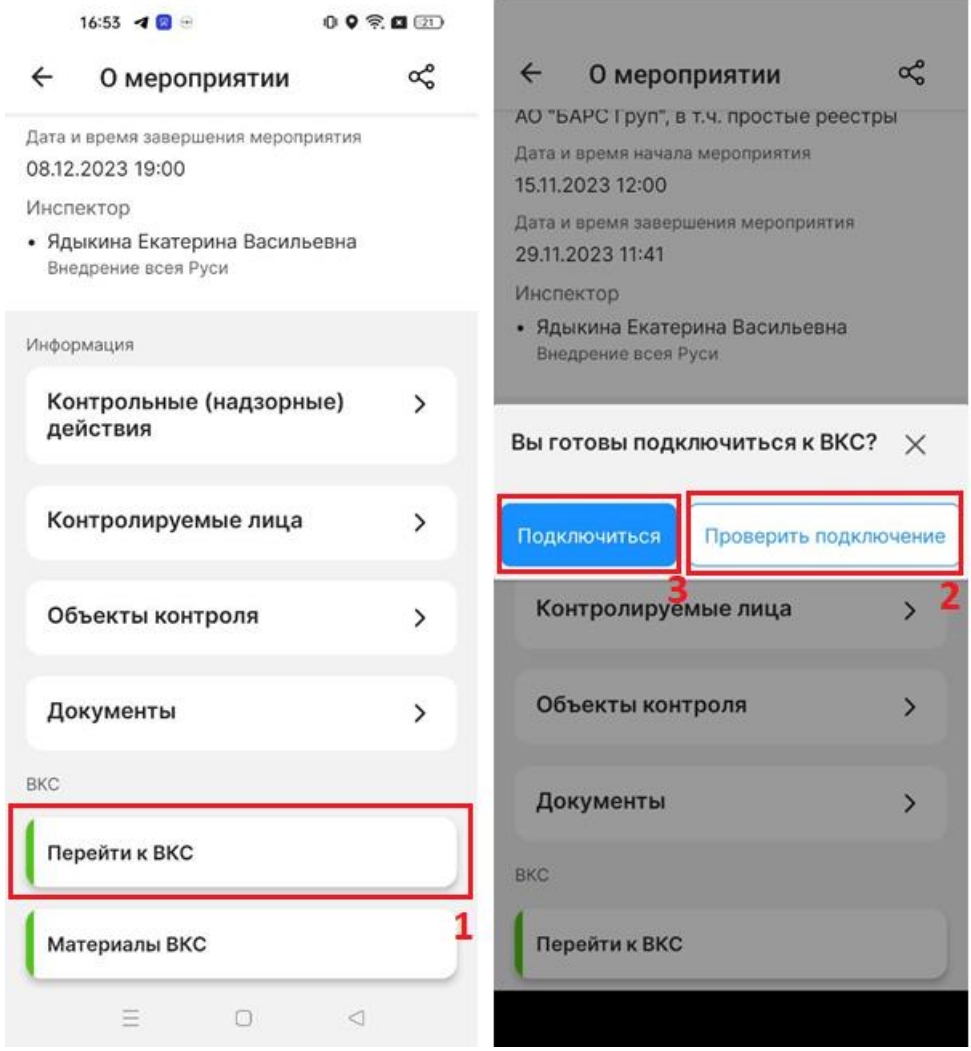

<span id="page-9-2"></span>*Рисунок 7. Подключение к ВКС*

### <span id="page-10-0"></span>Интерфейс экрана ВКС

После запуска ВКС открывается экран ВКС [\(Рисунок 8\)](#page-10-1), который содержит элементы управления:

- кнопка завершения ВКС **(4)**;
- кнопка включения (выключения) громкой связи **(5)**;
- кнопка отключения микрофона **(6)**;
- кнопка перехода к экрану отображения геолокации устройства **(7)**;
- кнопка перехода к экрану отображения проверочного листа **(8)**;

До подтверждения запроса на подключение инспектором экран ВКС будет оставаться серым. К ВКС можно подключиться не ранее чем за 10 минут до начала ВКС.

<span id="page-10-1"></span>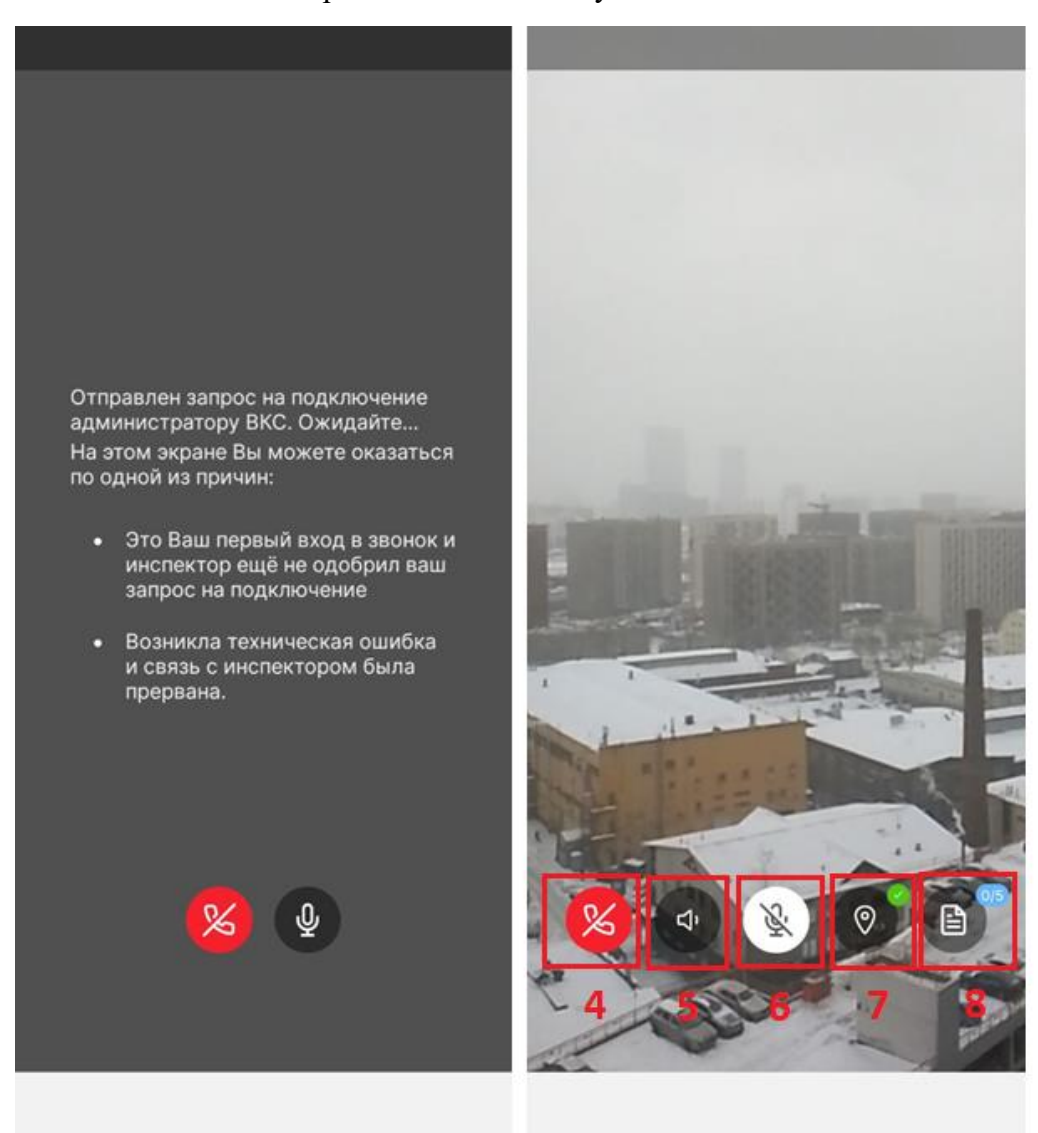

*Рисунок 8. Экран ВКС*

### <span id="page-11-0"></span>Проверка геолокации КЛ

После подтверждения запроса на подключения к ВКС инспектором, контролируемое лицо подключается к ВКС. Начнется трансляция видеопотока с камеры устройства. После подключения контролируемого лица к ВКС станет доступна функция отображения на карте местоположения устройства [\(Рисунок 9\)](#page-11-1).

Нажмите на [кнопку перехода к экрану отображения геолокации устройства.](#page-10-0) Открывается экран карты с отображением местоположения объекта проведения мероприятия и местоположения устройства.

Если отойти от контролируемого объекта более чем на 500 метров, то появляется соответствующее уведомление.

<span id="page-11-1"></span>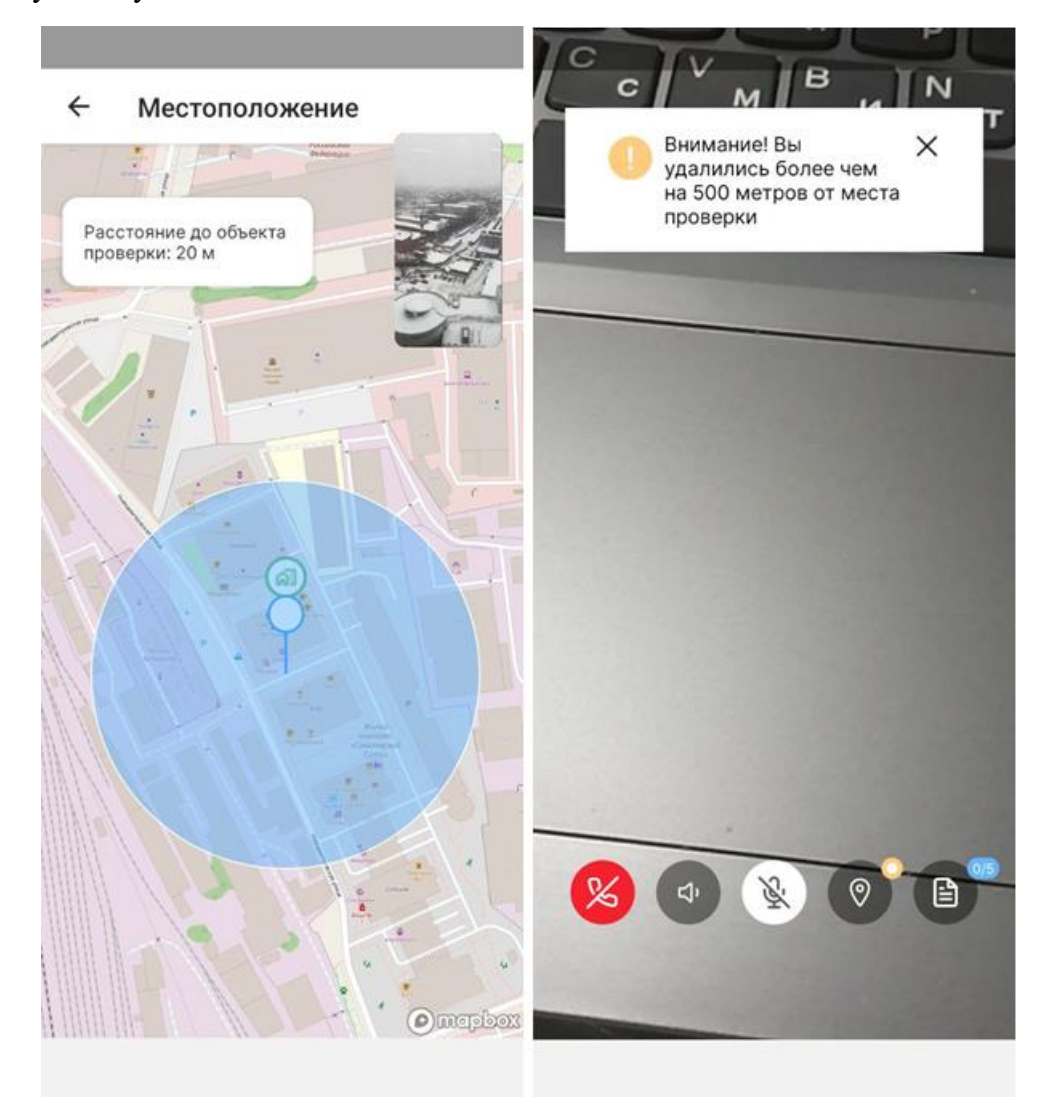

*Рисунок 9. Проверка геолокации устройства в ВКС*

## <span id="page-12-0"></span>Уведомления во время ВКС

Если на устройстве обнаружены: деактивация модуля геолокации, активированное ПО по подмене геолокации, активированное ПО, предоставляющего доступ к системным настройкам или подключенного внешнего устройства, то на экране ВКС отображается соответствующее уведомление [\(Рисунок 10\)](#page-12-1).

<span id="page-12-1"></span>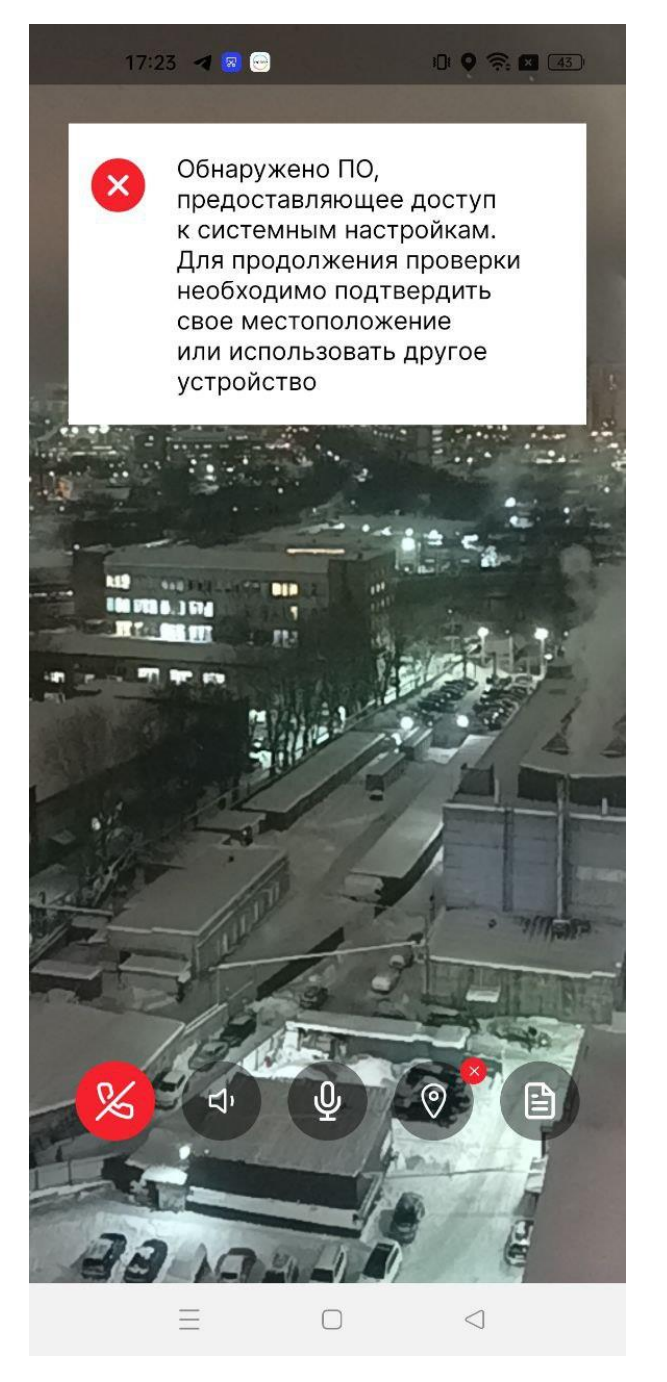

*Рисунок 10. Уведомления на экране ВКС*

#### <span id="page-13-0"></span>Цветовая индикация ответов на вопросы проверочного листа

При выборе ответа на вопрос проверочного листа инспектором, на экране ВКС у контролируемого лица появляется пуш-уведомление с выбранным ответом на вопрос. В зависимости от выбранного варианта ответа ответ подсвечивается цветом [\(Рисунок 11\)](#page-13-1):

- Зеленым если выбран ответ «Да»;
- Красным если выбран ответ «Нет»;
- Серым если выбран ответ «Не применимо».

Чтобы посмотреть все ответы на вопросы проверочного листа нажмите по кнопке [перехода к](#page-10-0)  [экрану отображения проверочного листа.](#page-10-0) Необходимые вопросы проверочного листа можно найти при помощи поиска по контексту или отфильтровать по статусу вопроса, для этого:

- 1. Нажмите на кнопку поиска **(9)** или кнопку фильтр **(10)**. Открывается строка ввода значений или окно фильтрации.
- 2. Укажите необходимые параметры. Вопросы, соответствующие критерию поиска или фильтрации отображены.

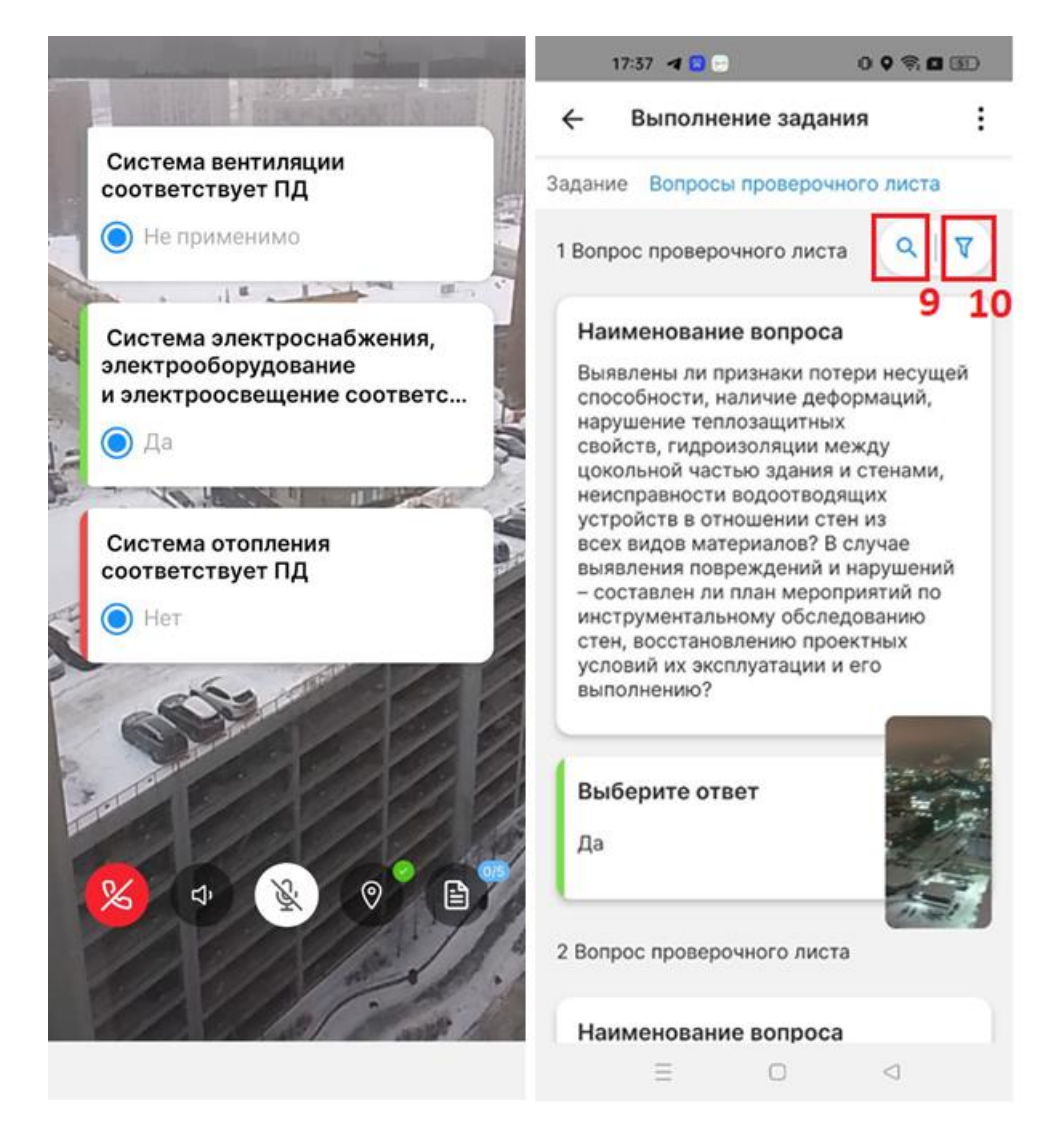

<span id="page-13-1"></span>*Рисунок 11. Заполнение проверочного листа*

### <span id="page-14-0"></span>Завершение ВКС

После того как выполнены все необходимые действия в рамках мероприятия в формате ВКС, по договоренности с инспектором можно завершить ВКС, для этого нажмите на кнопку [завершения ВКС.](#page-10-0)

Количество проводимых ВКС в рамках одного мероприятия неограниченно.

После завершения ВКС процесс формирования материалов по результатам ВКС требует некоторого времени (от 30 минут до нескольких часов в зависимости от продолжительности ВКС).

Все данные, полученные в рамках ВКС, передаются и отображаются в ГИС ТОР КНД в карточке мероприятия на вкладке «Данные из мобильного приложения».

# <span id="page-15-1"></span><span id="page-15-0"></span>Иные действия, доступные в рамках проведения мероприятия Просмотр завершенных мероприятий

Для просмотра списка завершенных мероприятий в формате ВКС [\(Рисунок 12\)](#page-15-2):

- 1. Перейдите [в список назначенных мероприятий.](#page-7-0) Открывается список мероприятий;
- 2. Переведите фильтр «Отобразить завершенные» **(1)** в активное положение. Списком отображаются завершенные мероприятия.

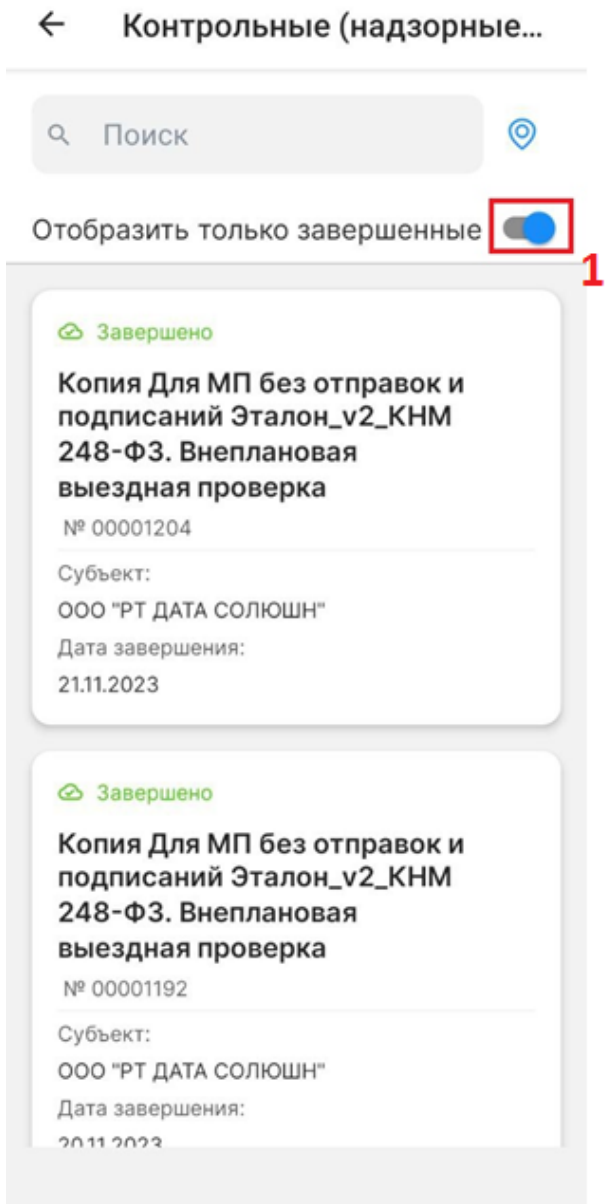

<span id="page-15-2"></span>*Рисунок 12. Завершенные мероприятия*

## <span id="page-16-0"></span>Просмотр материалов ВКС

Для просмотра результатов, полученных в результате ВКС [\(Рисунок 13\)](#page-16-1):

- 1. Перейдите в карточку [завершенного мероприятия.](#page-15-1) Открывается карточка мероприятия;
- 2. Нажмите кнопку «Материалы ВКС». Открывается раздел с материалами ВКС;
- 3. Перейдите на вкладку «Медиа» **(2)**. Отражен список видеофайлов ВКС;
- 4. Перейдите на вкладку «Другое» **(3)**. Отражен список печатных форм журналов ВКС.

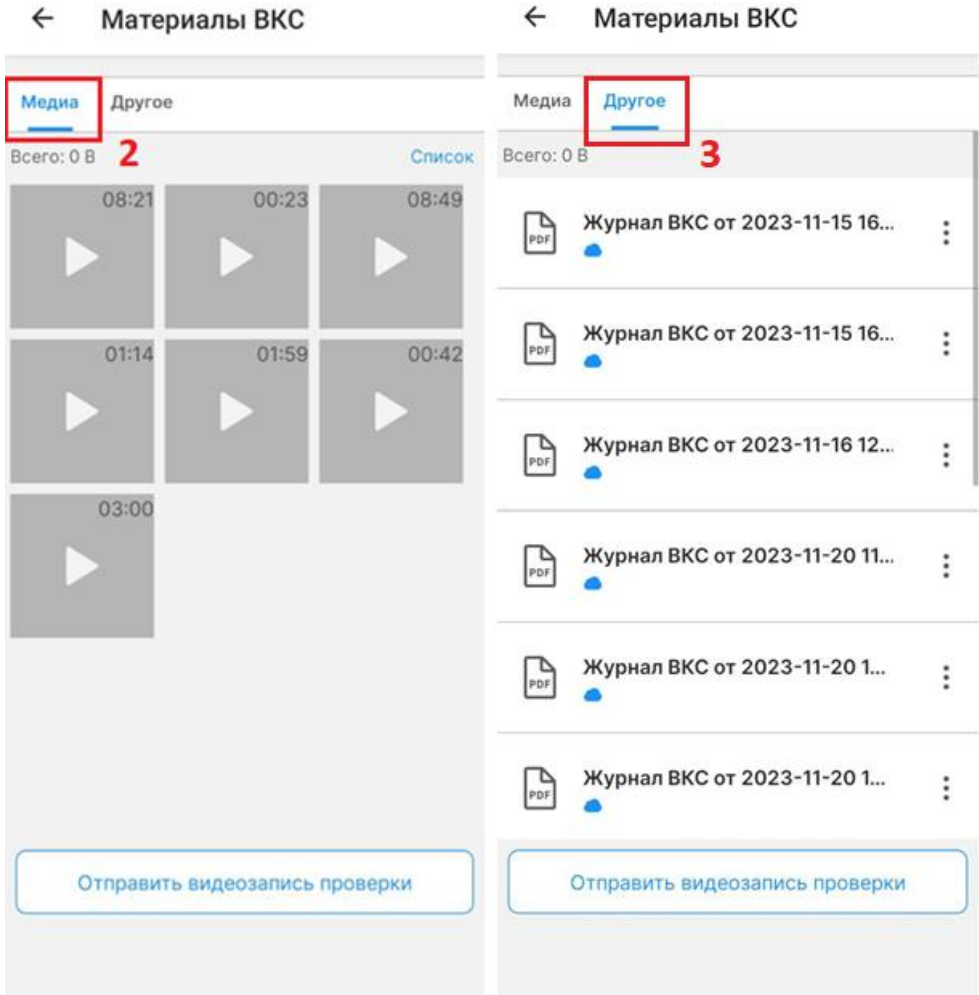

<span id="page-16-1"></span>*Рисунок 13. Результаты ВКС*

#### <span id="page-17-0"></span>Просмотр видеофайла ВКС

Для просмотра видеофайла [\(Рисунок 14\)](#page-17-1), полученного в результате ВКС:

- 1. [На вкладке «Медиа»](#page-16-0) нажмите на иконку видеофайла ВКС. Открывается видеофайл;
- 2. Нажмите на кнопку «Play» **(4)** для начала просмотра видеофайла. Начнется проигрывание видеофайла.
- 3. Нажмите копку «Субтитры» **(5)**. Открывается список вопросов проверочного листа, на которые был дан ответ в рамках ВКС. Рядом с вопросом отображен зафиксированный инспектором ответ и метка времени, когда был дан ответ на данный вопрос **(6)**.
- 4. Нажмите на область вопроса чтобы перейти на момент видео, когда был дан ответ на выбранный вопрос. Видеозапись перешла на выбранный момент.

Если в ходе ВКС на один и тот же вопрос проверочного листа было надо несколько ответов, то в видеофайле фиксируется последний данный ответ.

<span id="page-17-1"></span>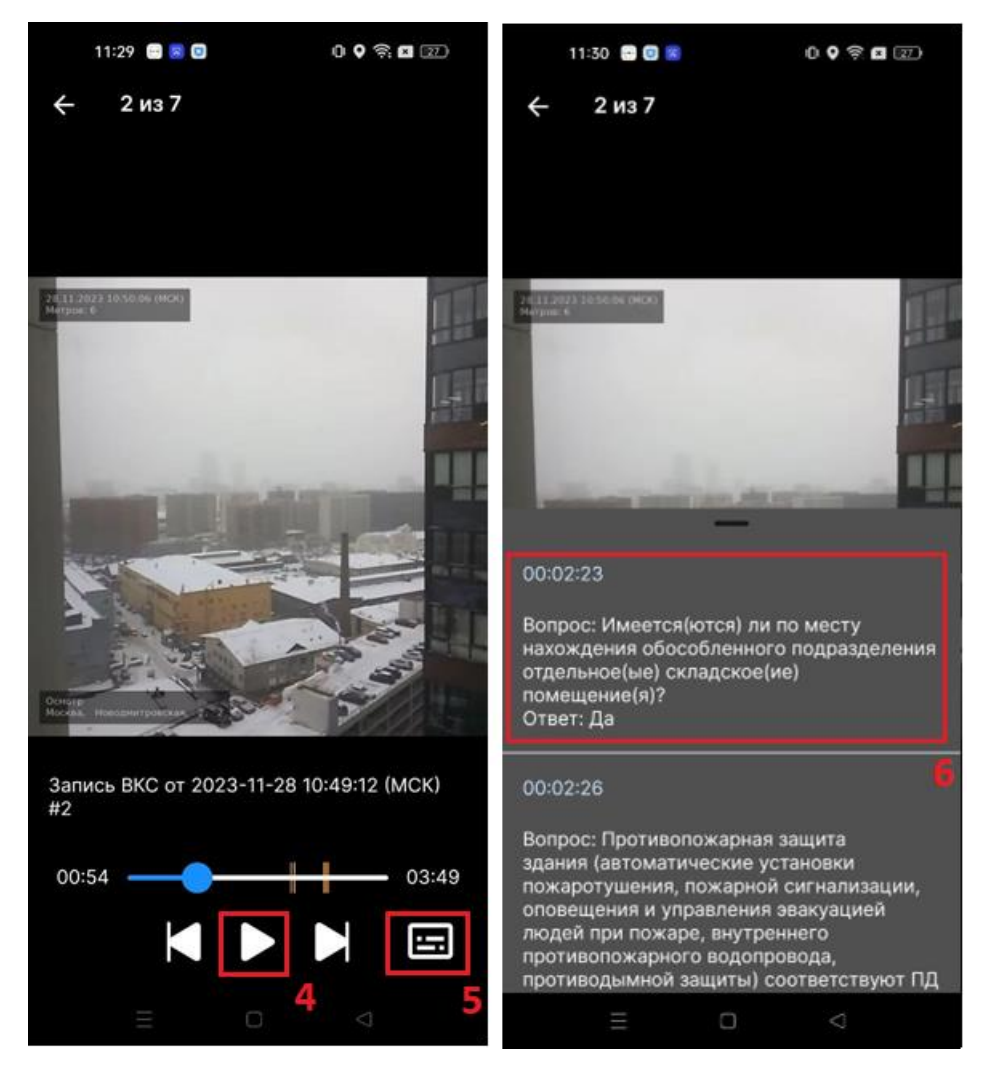

*Рисунок 14. Просмотр видеофайла ВКС*

#### <span id="page-18-0"></span>Отправка видеозаписи ВКС по электронной почте

Полученные в результате ВКС видеофайлы можно отправить по e-mail [\(Рисунок 15\)](#page-18-1), для этого:

- 1. На [вкладке «Медиа»](#page-16-0) нажмите на кнопку «Отправить видеозапись проверки» **(7)**. Открывается диалоговое окно;
- 2. В диалоговом окне при необходимости измените email **(8)** (по умолчанию заполняется email текущего пользователя системы) затем нажмите кнопку «Отправить» **(9)**. Файл видеозаписи ВКС отправлен на указанный e-mail.

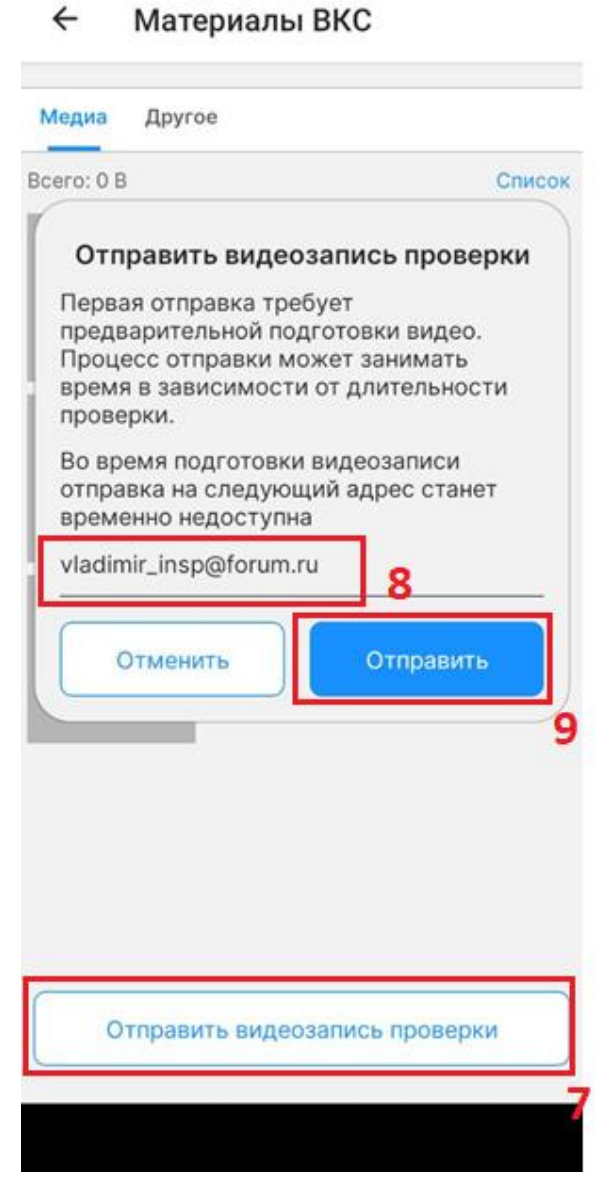

<span id="page-18-1"></span>*Рисунок 15. Отправка видеозаписи ВКС по email*

#### <span id="page-19-0"></span>Просмотр печатного журнала ВКС

Для просмотра печатного журнала ВКС [\(Рисунок 16\)](#page-19-1):

- 1. Перейдите [на вкладку «Другое».](#page-16-0) Открывается список журналов ВКС;
- 2. Нажмите на иконку печатного журнала. Открывается файл печатной формы журнала ВКС, в котором содержится:
- Общая информация о мероприятии;
- Детализация действий участников ВКС;
- Ответы на вопросы проверочного листа.

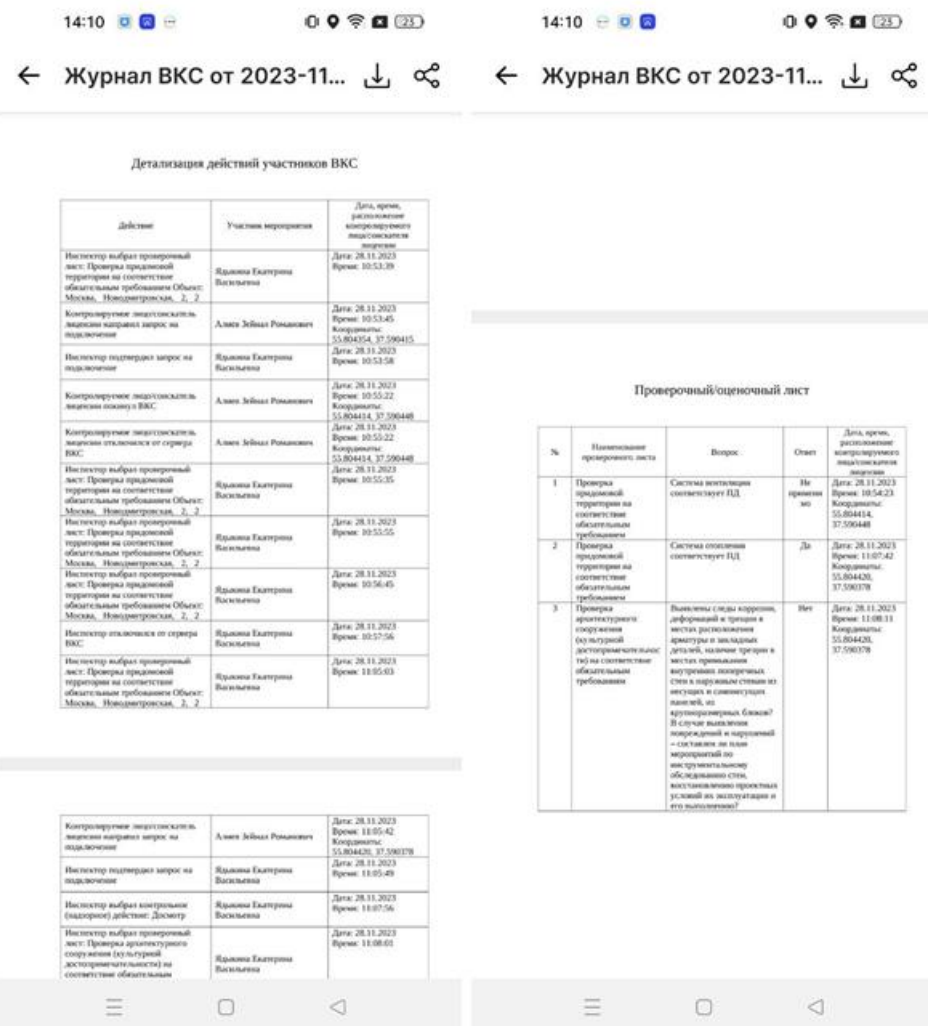

<span id="page-19-1"></span>*Рисунок 16. Печатная форма журнала ВКС*

### <span id="page-20-0"></span>Подписание журнала ВКС

#### <span id="page-20-1"></span>Отправка на подписание в Госключ

Для подписания печатного журнала ВКС через Госключ [\(Рисунок 17\)](#page-20-2):

- 1. Перейдите на [вкладку «Другое».](#page-16-0) Открывается список журналов ВКС;
- 2. В контекстном меню журнала (иконка в виде трех вертикальных точек) выберите пункт «Подписать» **(10)**. Открывается окно параметров подписания;
- 3. Нажмите кнопку «Отправить» **(11)** если данные указаны верно. Документ отправлен на подпись в Госключ.

При необходимости перед отправкой документа на подпись можно скорректировать данные:

- 1. В контекстном меню подписанта измените тип подписи (ГОСКЛЮЧ.УКЭП, ГОСКЛЮЧ.УНЭП, ГОСКЛЮЧ.УКЭП.Казначейства). Тип подписи изменяется;
- 2. Нажмите на кнопку «Добавить подписанта» **(12)** для добавления подписанта. Открывается диалоговое окно выбора подписанта;
- 3. В диалоговом окне выберите существующего подписанта (по умолчанию отображаются подписанты, привязанные к организации текущего пользователя) или добавьте нового вручную;
- 4. Для добавления подписанта вручную нажать кнопку «Добавить вручную» **(13).**  Открывается форма для заполнения параметров нового подписанта;
- 5. Заполните обязательные поля и нажмите кнопку «Добавить» **(14)**. Подписант добавлен.

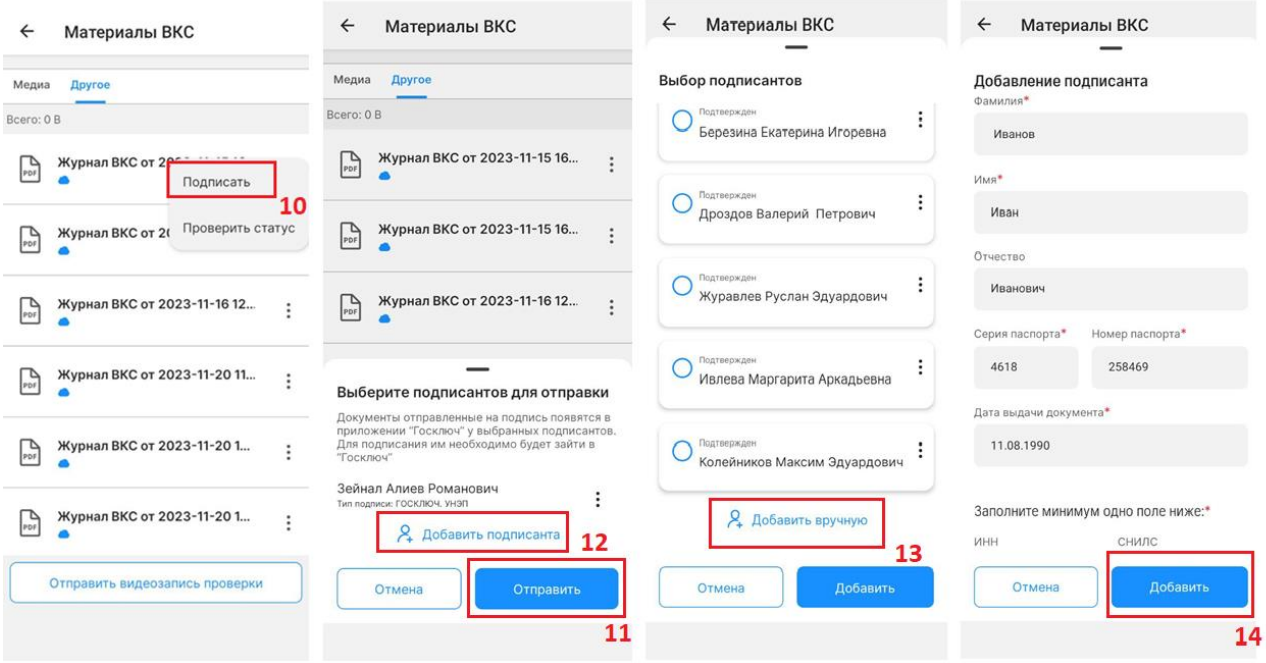

<span id="page-20-2"></span>*Рисунок 17. Подписание журнала ВКС через Госключ*

#### <span id="page-21-0"></span>Проверка статуса подписания

После отправки документа в Госключ статус документа изменится на «Ожидает подписания в Госключе». Для обновления статуса в контекстном меню журнала ВКС [\(Рисунок 18\)](#page-21-1) выберите пункт «Проверить статус» **(15)**. Если документ подписан в Госключе статус изменяется на «Документы подписаны» **(16)**.

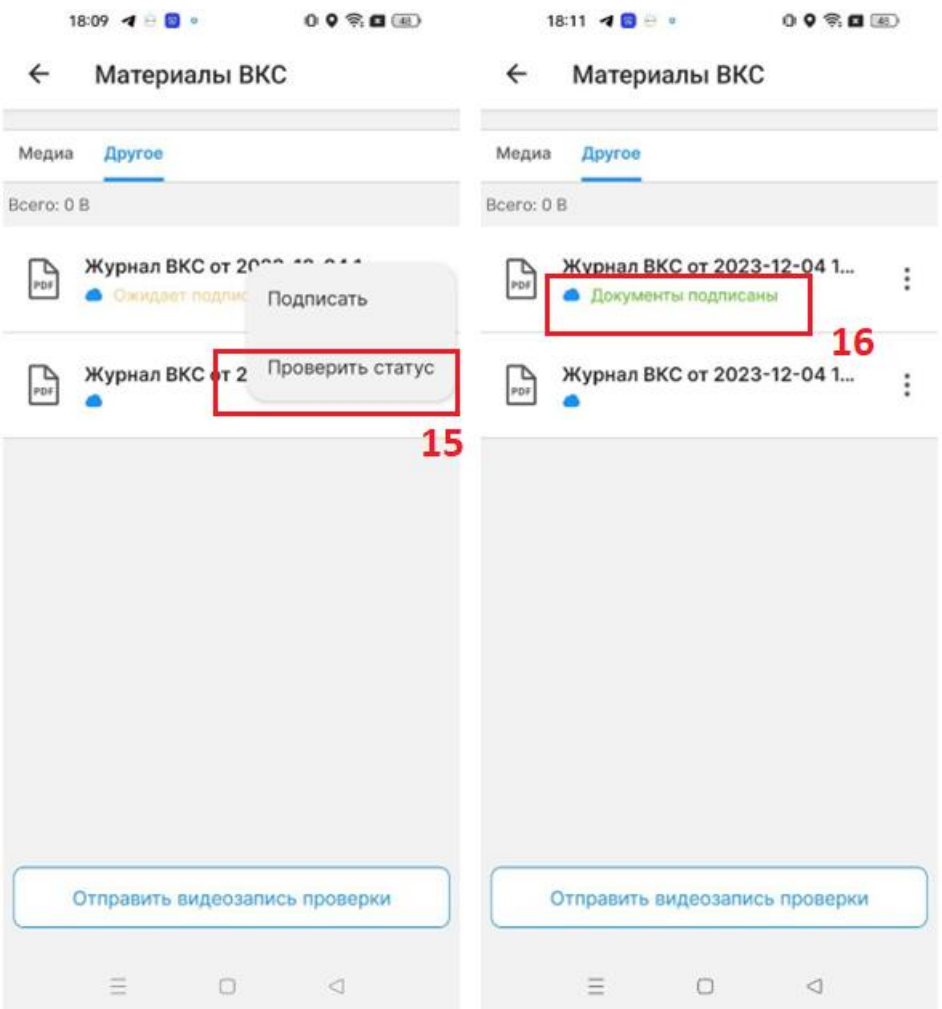

<span id="page-21-1"></span>*Рисунок 18. Проверка статуса подписания*

### <span id="page-22-0"></span>Перенос времени ВКС

В МП доступна возможность переноса даты и времени ВКС. Чтобы предложить новую дату и время [\(Рисунок 19,](#page-22-1) [Рисунок 20\)](#page-23-0):

- 1. Перейдите в [список назначенных мероприятий.](#page-7-0) Открывается список мероприятий;
- 2. Найдите необходимое мероприятие и нажмите на него. Открывается карточка мероприятия;
- 3. В контекстном меню карточки мероприятия **(1)** выберите пункт меню «Предложить новое время» **(2)**. Открывается окно ввода новой даты;
- 4. Введите новые значения даты и времени ВКС **(3)**, затем нажмите «Предложить» **(4)**. Новая дата ВКС отправлена на рассмотрение инспектору.

После рассмотрения запроса на изменение даты ВКС инспектором приходит уведомление о результатах рассмотрения [\(Рисунок 21\)](#page-23-1).

Возможность переноса даты и времени ВКС становится недоступной за 24 часа до начала ВКС.

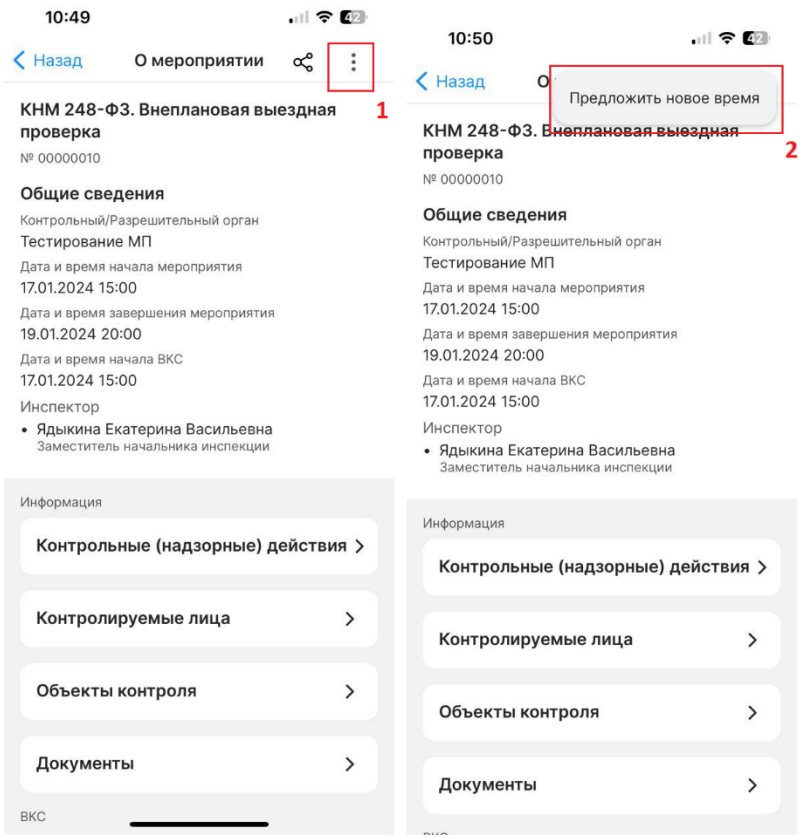

<span id="page-22-1"></span>*Рисунок 19. Перенос времени ВКС*

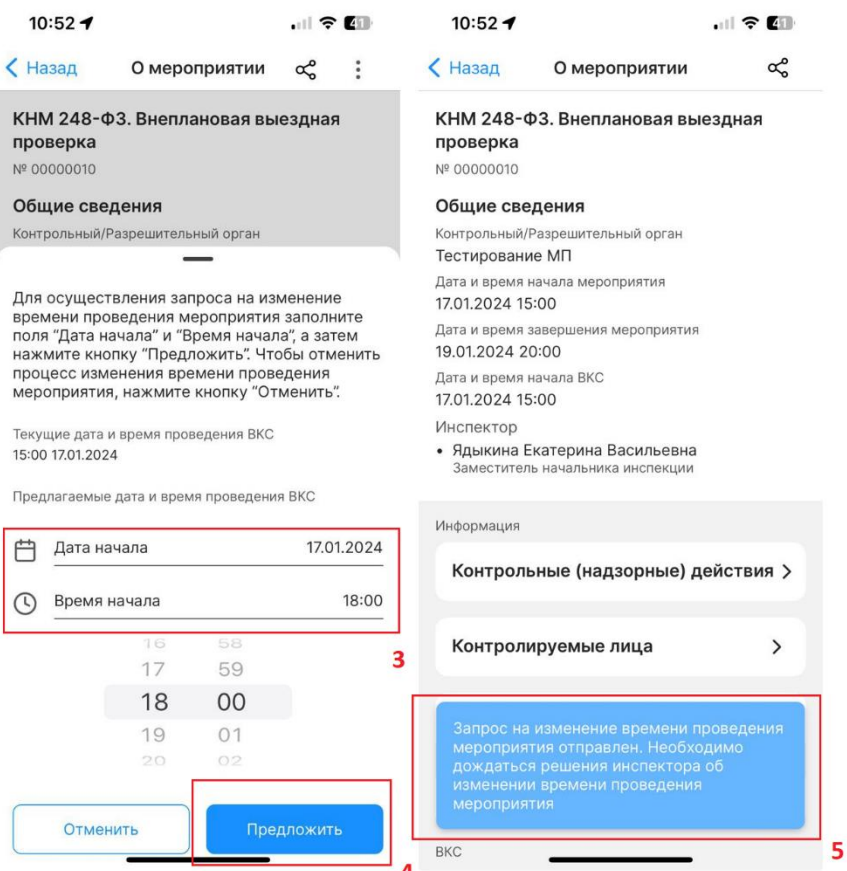

*Рисунок 20. Изменение даты ВКС*

<span id="page-23-1"></span><span id="page-23-0"></span>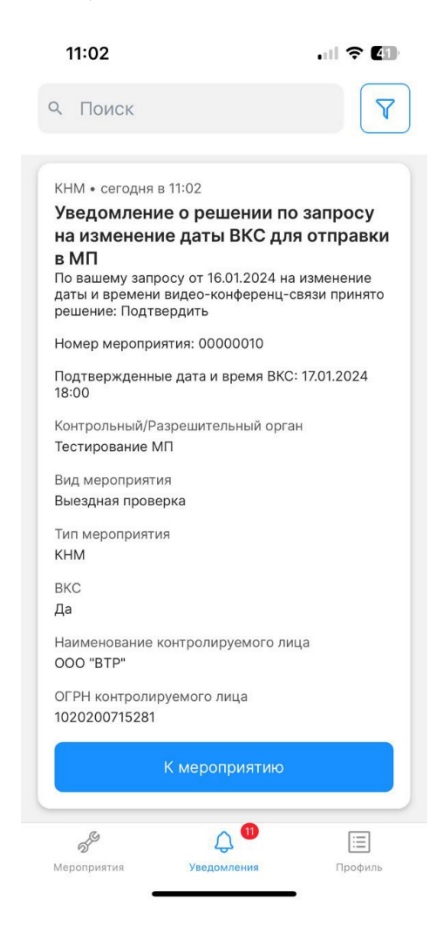

*Рисунок 21. Уведомление о решении по запросу на изменение даты ВКС*

# <span id="page-24-1"></span><span id="page-24-0"></span>Практические рекомендации Как поделиться ссылкой?

Чтобы поделиться ссылкой на карточку мероприятия воспользуйтесь кнопкой  $\mathfrak{S}_{\mathbf{B}}$  в карточке мероприятия.

## <span id="page-24-2"></span>Как установить МП «Инспектор» на ОС «Аврору»?

На портале<https://knd.gov.ru/document/mp> в разделе «Мобильное приложение «Инспектор»» скачайте установочный файл с расширением .rpm и запустите его, затем нажмите «Установить».

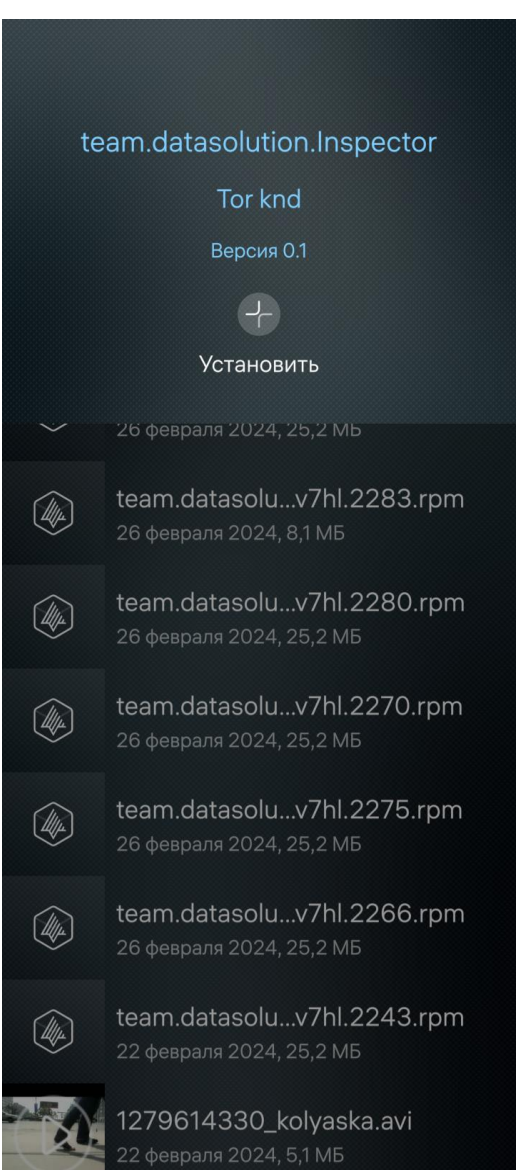

## <span id="page-25-0"></span>Как добавить сотрудника к организации в ЕПГУ?

Инструкция по добавлению сотрудника организации на ЕПГУ доступна на портале [https://www.gosuslugi.ru/help/faq/company\\_profile/sotrudnik\\_k\\_uz](https://www.gosuslugi.ru/help/faq/company_profile/sotrudnik_k_uz)